Подписано электронной подписью:<br>Вержицкий Данил Григорьевич<br>Должность: Директор КГПИ ФГБОУ ВО «КемГУ»<br>Дата и время: 2024-02-21 00:00:00<br>471086fad29a3b30e244c728abc3661ab35c9d50210dcf0e75e03a5b6fdf6436

# Федеральное государственное бюджетное образовательное учреждение высшего образования «Кемеровский государственный университет» Новокузнецкий институт (филиал)

Факультет информатики, математики и экономики

Кафедра информатики и вычислительной техники им. В. К. Буторина

А.В. Антонов, О.И. Новоселова

# Проектирование и разработка web-сайта предприятия

Методические указания к выполнению практических работ для обучающихся по направлениям подготовки 09.03.03 Прикладная информатика направленность (профиль) Прикладная информатика в экономике

> Новокузнецк 2019

# УДК 378.147.88:[004.738.5:658](072) ББК 74.484(2Рос-4Кем)я73+32.973.43я73

А72

#### **Антонов А. В.**

А72 «Проектирование и разработка web-сайта предприятия» : метод. указ к выполнению практических работ (текст. электрон. изд.)/ А.В. Антонов, О. И. Новоселова ; Новокузнец. ин-т (фил.) Кемеров. гос. ун-та – Новокузнецк: НФИ КемГУ, 2019. – 33 с.

Приводятся методические указания к выполнению практических работ по дисциплине «Проектирование и разработка web-сайта предприятия»: поэтапное создание сайта предприятия от проектирования до сплиттестирования с применением новых web-технологий, таких как онлайнсервис NinjaMock и фреймворк Bootstrap в результате последовательного выполнения указанных работ.

Методические указания предназначены для студентов 2 и 3 курсов очной, очно-заочной и заочной форм обучения направления подготовки 09.03.03 «Прикладная информатика».

Рекомендовано на заседании кафедры информатики и вычислительной техники им. В. К. Буторина 13 февраля 2019 года. Заведующий кафедрой

О.В. Михайлова

Утверждено методической комиссией факультета информатики, математики и экономики 11 апреля 2019 года. Председатель методкомиссии

 Г.Н. Бойченко УДК 378.147.88:[004.738.5:658](072) ББК 74.484(2Рос-4Кем)я73+32.973.43я73

©Антонов А.В., Новоселова О.И., 2019 © Федеральное государственное бюджетное образовательное учреждение высшего образования «Кемеровский государственный университет»,

Новокузнецкий институт (филиал), 2019

#### **Текст представлен в авторской редакции**

# **СОДЕРЖАНИЕ**

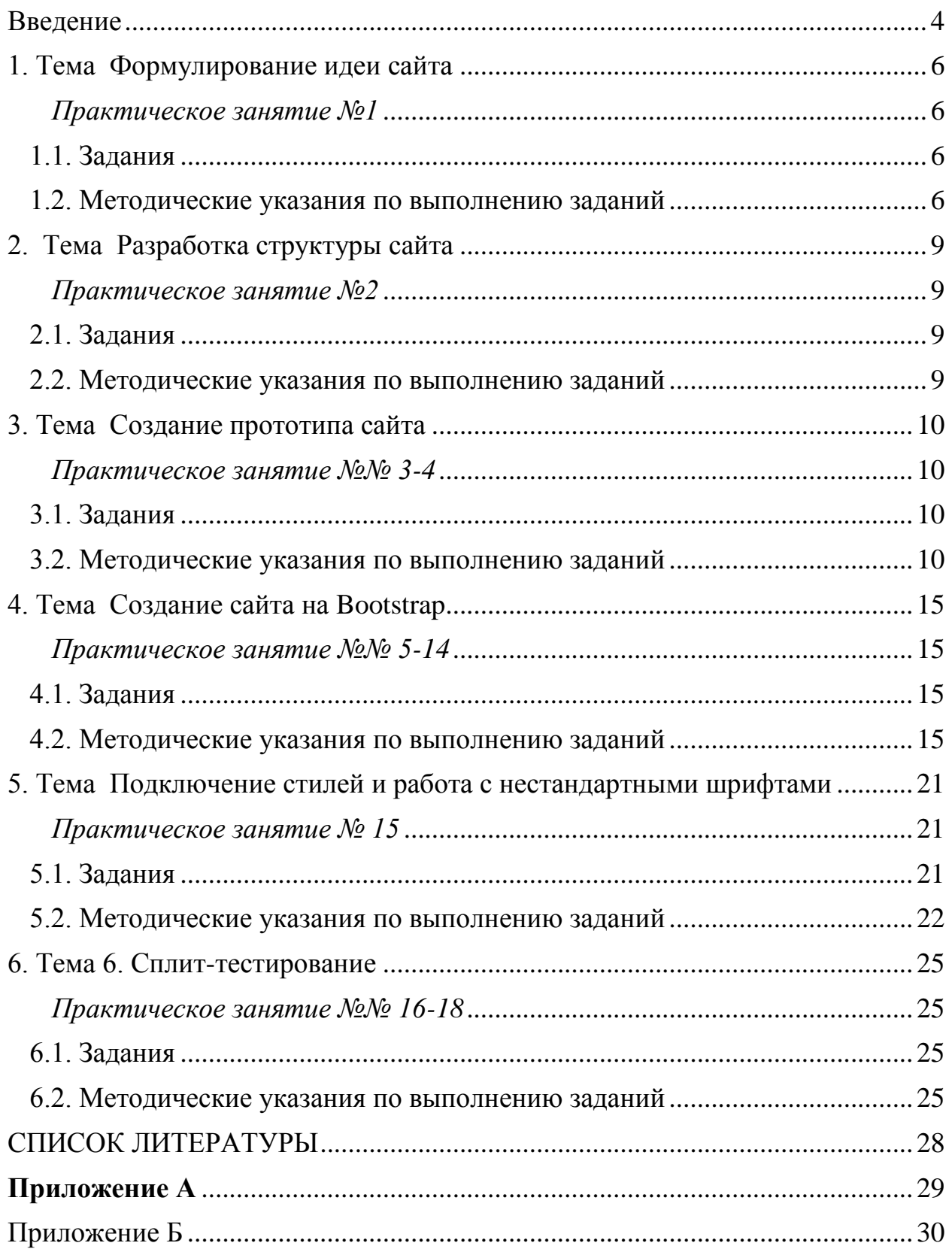

#### **Введение**

<span id="page-3-0"></span>Стремительное развитие малого бизнеса в России привело к ужесточению конкурентной борьбы между компаниями за каждого клиента. В своем стремление за увеличение количества клиентов большинство компаний стали активно заниматься продвижением своих товаров и услуг в сети Интернет, а некоторые – полностью перешли на ведение онлайн-бизнеса.

В настоящее время наличие у компании собственного web-сайта играет важную роль в формировании положительного имиджа компании в глазах их потенциальных клиентов и партнеров. Web-сайт является эффективным средством обратной связи клиента и компании. Компания получает возможность предоставлять необходимую для клиентов информацию двадцать четыре часа, семь дней в неделю, а также получать от них отзывы и предложения.

Дисциплина «Проектирование и разработка web-сайта предприятия» участвует в формировании следующих компетенций:

ПК-2 – способен разрабатывать, внедрять и адаптировать прикладное программное обеспечение.

ПК-15 – способен осуществлять тестирование компонентов информационных систем по заданным сценариям.

Общее количество часов, отводимых согласно учебному плану на практические занятия, составляет 36 академических часа.

Тематика практических занятий:

- формулирование идеи сайта;
- разработка структуры сайта;
- создание прототипа сайта;
- создание сайта на BOOTSTRAP;
- подключение стилей и работа с нестандартными шрифтами;
- сплит-тестирование.

Перед началом выполнения практических занятий студентам предлагается выбрать вымышленное предприятие, для которого будет разрабатываться web-сайт. Это может быть предприятие, занимающееся продажей товаров или оказанием различных видов услуг. Выполнение всех практических заданий позволит последовательно пройти все стадии создания web-сайта предприятия – начиная с разработки концепции сайт и заканчивая тестированием его юзабилити.

Примеры тематик сайтов.

- 1. Автосервис.
- 2. Работа с недвижимостью.
- 3. Оказание медицинских услуг.
- 4. Финансовые услуги.
- 5. Торговая организация.
- 6. Ремонт жилья.
- 7. Красота и здоровье.
- 8. Связь.
- 9. Изготовление и торговля мебелью.
- 10. Оказание образовательных услуг.
- 11. Бытовая техника.
- 12. Досуг и отдых.
- 13. Туристические услуги.
- 14. Кадровое агентство.
- 15. Юридические услуги.
- 16. Информационные технологии.
- 17. Рекламные услуги.

#### **1. Тема Формулирование идеи сайта**

#### *Практическое занятие №1* **1.1. Задания**

<span id="page-5-2"></span><span id="page-5-1"></span><span id="page-5-0"></span>Разработка концепции сайта всегда начинается с формулирования идеи сайта и определения той целевой аудитории, для которой опубликовывается информация на сайте. Для того, чтобы определить для кого и зачем создается сайт, ответьте на следующие вопросы.

1) Каковы цели создания сайта?

2) Каковы этапы реализации проекта по разработке сайта (те мероприятия, которые необходимо реализовать для создания и ввода сайта в эксплуатации, начиная с определения идеи сайта и закачивания мероприятиями по его продвижению) (**не менее 20**).

3) Каковы задачи разработки сайта?

4) Каков перечень предлагаемых вами товаров и услуг?

5) Каковы цены на эти товары и услуги? Как формируются цены? Имеются ли скидки и от чего они зависят?

6) Каковы способы доставки товара (услуги)?

7) Чем данный товар отличается от аналогичных товаров (услуг) конкурентов?

8) Кто покупает (может покупать) данный товар (услугу)? Возраст, доходы, причины покупки? Категории клиентов: частные, корпоративные, оптовики?

9) Как давно фирма работает на рынке этих товаров или услуг? Какие имеет технологии и конкурентные преимущества?

10)Каковы будут отличительные особенности сайта (от конкурентов), как он будет позиционироваться?

11)Как сайт будет развиваться после запуска?

#### **1.2. Методические указания по выполнению заданий**

<span id="page-5-3"></span>Концепция сайта **–** это идеологическая основа проекта, определяющая цели, задачи и дизайн web-ресурса.

Можно выделить два этапа разработки концепции сайта.

1. Этап предварительного анализа. На данном этапе определяется образ, который предприятие пытается сформировать у своих клиентов о себе, изучается фирменный стиль, сервисы и т. д., собирается необходимая информация о целевой аудитории проекта, её потребностях и нуждах.

2. Этап формирования концепции. Данный этап реализуется в виде метода экспертного оценивания, такого как мозговой штурм и социологического метода в виде бесед с сотрудниками предприятия. Итогом этого этапа является подготовка тезисов, в которых будут описаны цели и задачи сайта, способы достижения поставленных целей, а также создана предварительная структура сайта и подготовлены эскизы его дизайна.

Определение целей создания сайта и круга функций, которые он должен выполнять, необходимо для понимания истинных задач, которые собираются решать с помощью сайта его владельцы. Правильно, конкретно поставленная цель позволяет уже на этапе проектирования выбрать те проектные решения, которую сделают сайт эффективным инструментом в работе предприятия.

К целям разработки сайта можно отнести:

автоматизация бизнес-процессов компании;

 осуществление удаленной демонстрации товара для его продвижения;

налаживание обратной связи с клиентами;

осуществление продажи при помощи сайта;

распространения информации о компании и ее деятельности.

В качестве этапов реализации проекта можно выделить:

анализ конкурентов;

определение структуры сайта;

создание прототипа сайта;

создание контента и т.п.

Задачи разработки – это конкретные функции, которые должен выполнять сайт. Например, цель предприятия – продавать товары посредством сети Интернет. Для достижения данной цели можно сделать интернет-магазин и предоставить возможность оформлять заказы онлайн. А можно создать сайт с каталогом продукции и принимать заказы от покупателей по телефону.

Типовые задачи разработки сайта:

- публикация новостей компании;
- оформление заказа онлайн;
- онлайн-калькулятор;
- публикация информации об услугах и товарах;
- формы для обратной связи с клиентами.

Во время разработки и написания концепции важно избегать применения профессиональных терминов сайтостроения, поскольку зачастую на практике заказчики сайта не владеют таковой терминологией.

#### **2. Тема Разработка структуры сайта**

*Практическое занятие №2*  **2.1. Задания**

<span id="page-8-2"></span><span id="page-8-1"></span><span id="page-8-0"></span>1. Запишите все существенные структурные блоки, которые будет содержать ваш сайт.

2. Опишите, что будет расположено в каждом из структурных блоков.

3. Определите, какие из выявленных структурных блоков будут расположены на главной странице.

4. Составьте перечень материалов, которые планируются разместить на сайте.

5. Опишите, какая информация будет представлена в каждом материале.

6. Определите, к каким блокам или материалам пользователь должен иметь доступ с любой страницы ресурса.

7. Составьте четкую иерархию для разделов и подразделов сайта.

8. Если на вашем сайте будут размещаться статьи, опишите, как пользователь будет переходить от одного материала к другому.

9. Постройте иерархическую диаграмму структуры сайта.

#### **2.2. Методические указания по выполнению заданий**

<span id="page-8-3"></span>Структура web-сайта – это перечень разделов, страниц, подразделов и других функциональных блоков, которые могут использоваться в качестве отдельных элементов, а также их взаимосвязей.

Структурные блоки сайта – обособленные модули, каждый из которых играет определенную роль и отвечает за определенный функционал ресурса. К основным структурным элементам сайта относятся: шапка сайта, область основного контента, сайдбары, подвал сайта, фон сайта.

9

#### **3. Тема Создание прототипа сайта**

## *Практическое занятие №№ 3-4*  **3.1. Задания**

<span id="page-9-2"></span><span id="page-9-1"></span><span id="page-9-0"></span>Опираясь на структуру сайта, разработанную в задании 2, создайте интерактивный прототип вашего сайта. Для выполнения данного задания используйте онлайн-сервис NinjaMock. Под интерактивным прототипом понимается прототип, на страницах которого можно нажимать на ссылки и переходить на другие его страницы.

#### **3.2. Методические указания по выполнению заданий**

<span id="page-9-3"></span>Прототип сайта – эскиз, схематическое изображение страниц, на котором указывается расположение каждого элемента: кнопки, инфоблоки, панель меню и др. Готовый прототип сайта позволяет перейти к дальнейшему созданию будущего макета дизайна.

NinjaMock – онлайн-сервис для создания прототипов web- и мобильных приложений. Сервис доступен для бесплатного применения посредством личного аккаунта, созданного на сайте разработчика.

1)Для работы с сервисом NinjaMock необходимо перейти по адресу [https://ninjamock.com/.](https://ninjamock.com/) Далее необходимо создать аккаунт. Для этого на появившейся странице (Рис. 1) нажимаем на кнопку «Start design!» и попадаем на форму регистрации.

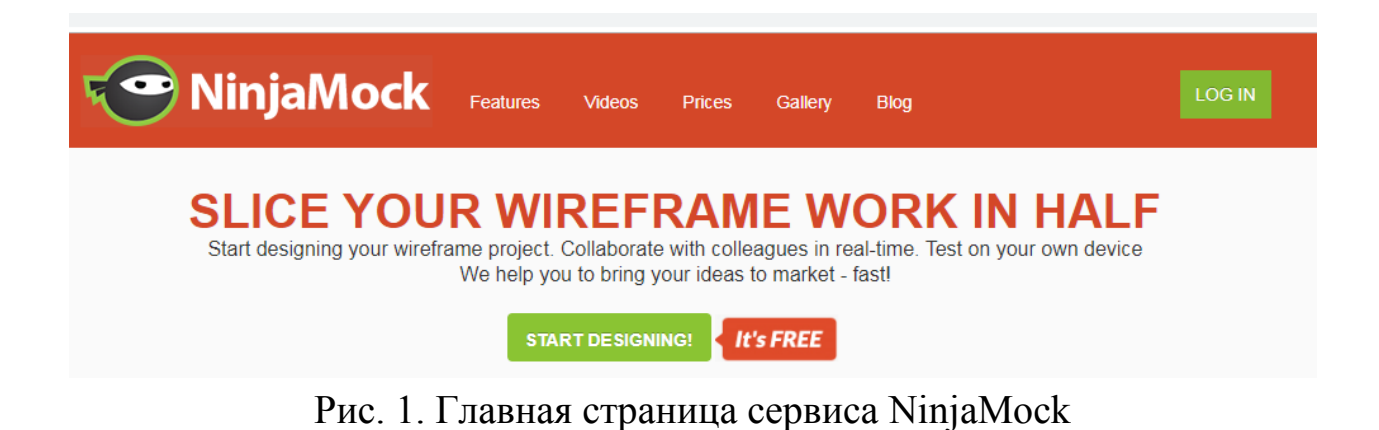

2)На форме регистрации (Рис. 2) заполняем поля: адрес электронной почты, имя пользователя и пароль. Подтверждаем согласие с политикой сайта, нажимаем на кнопку «REGISTER» и попадаем на страницу управления проектами (Рис. 3). Также возможна быстра регистрация через OpenID, используя аккаунт на Google.

# **Register your new account**

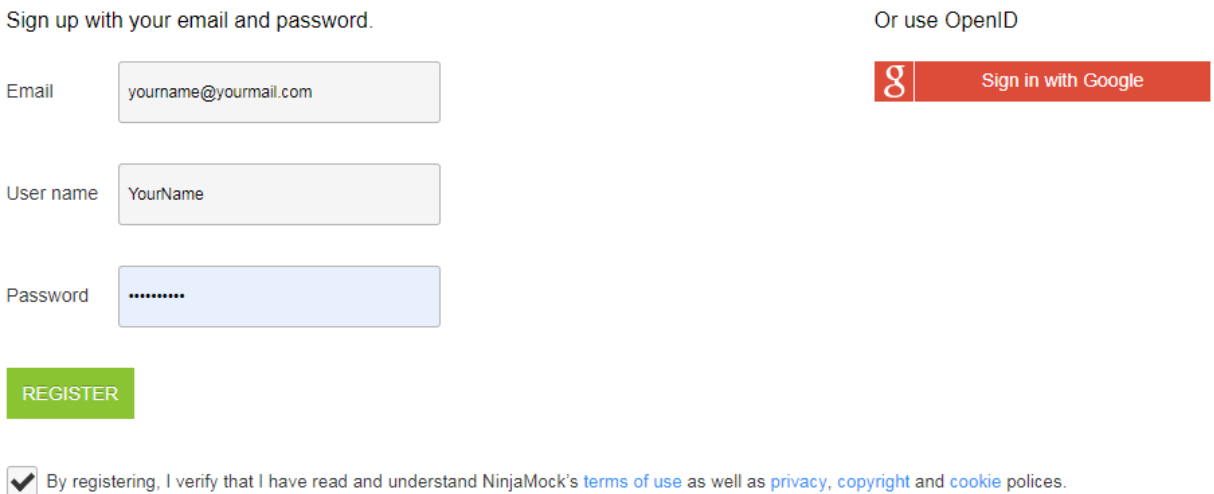

Рис. 2. Форма регистрации

3)Создаем новый проект нажатием на кнопку «NEW PROJECT». На появившейся странице (Рис. 4) выбираем тип проекта. В нашем случае это будет Browser.

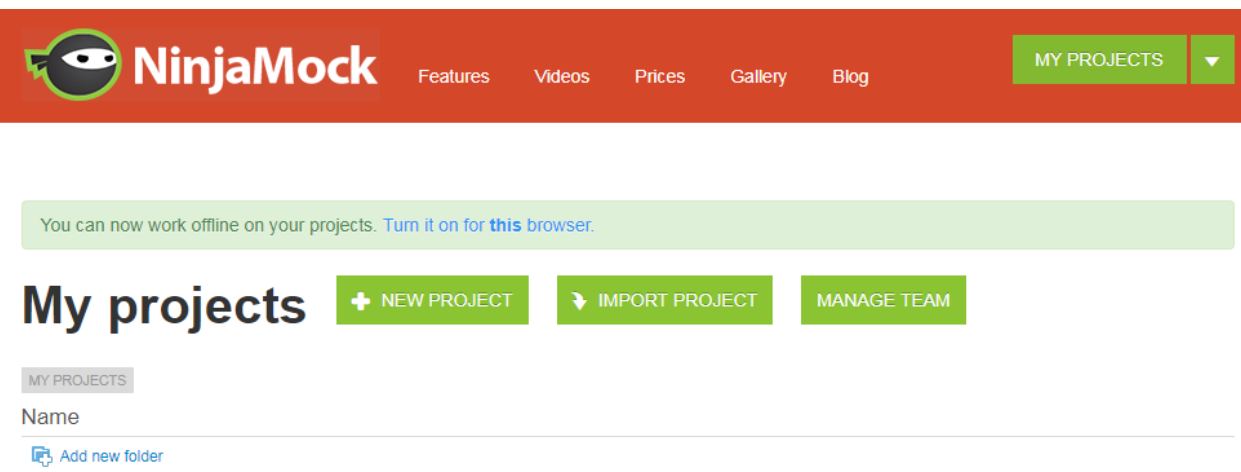

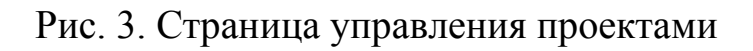

4)Создаем новый проект нажатием на кнопку «NEW PROJECT». На появившейся странице (Рис. 4) выбираем тип проекта. В нашем случае это будет Browser.

На Рис. 5 представлен пример интерфейса сервиса для создания прототипа сайта. Он разделен на три части: с левой стороны находиться панель с различными элементами web-страницы, по центру располагается рабочая область, в которой непосредственно происходит создание прототипа, и справа – панель свойств, предназначенная для настройки элементов.

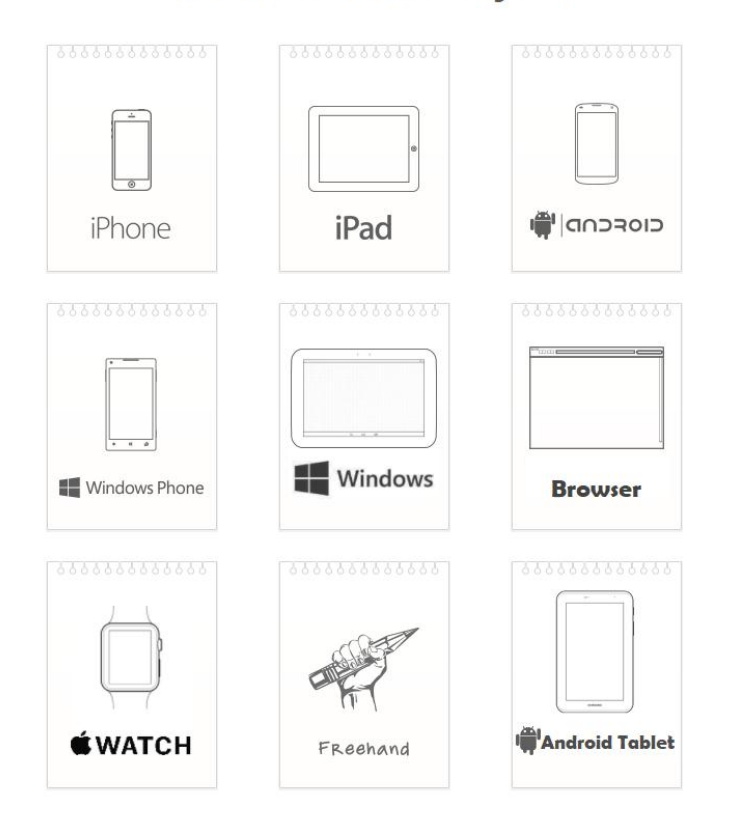

**Create a new Project** 

Рис. 4. Выбор типа проекта

5)Разработка прототипа заключается в выборе необходимых элементов web-страницы из списка элементов, их размещении в рабочей области и настройки свойств этих элементов.

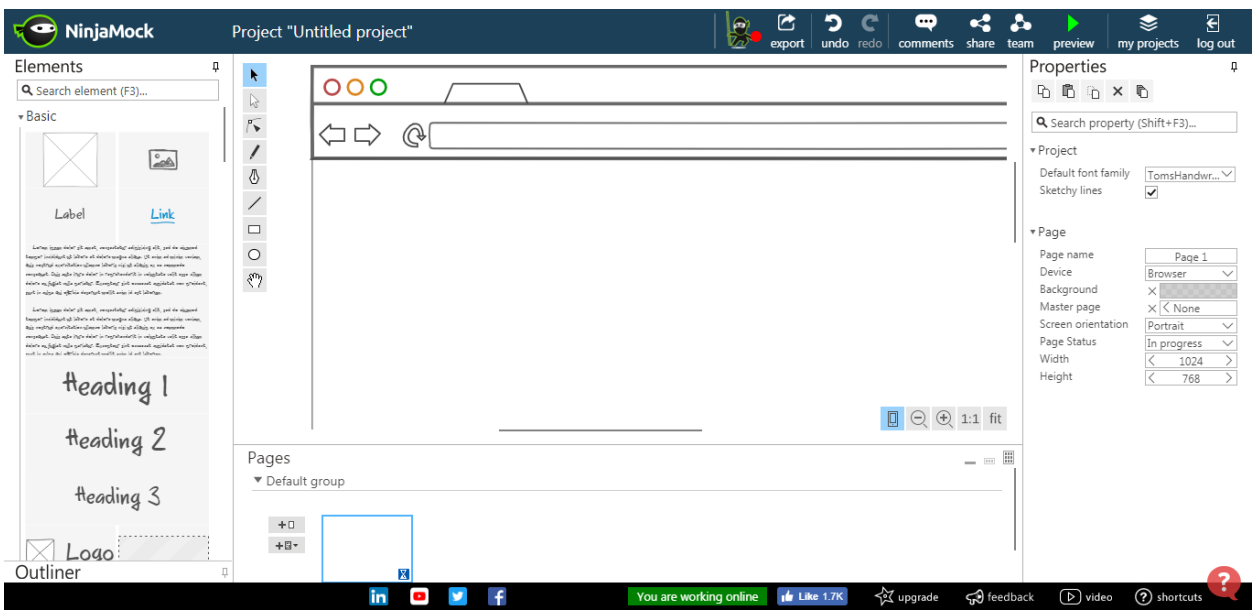

Рис. 5. Интерфейс сервиса

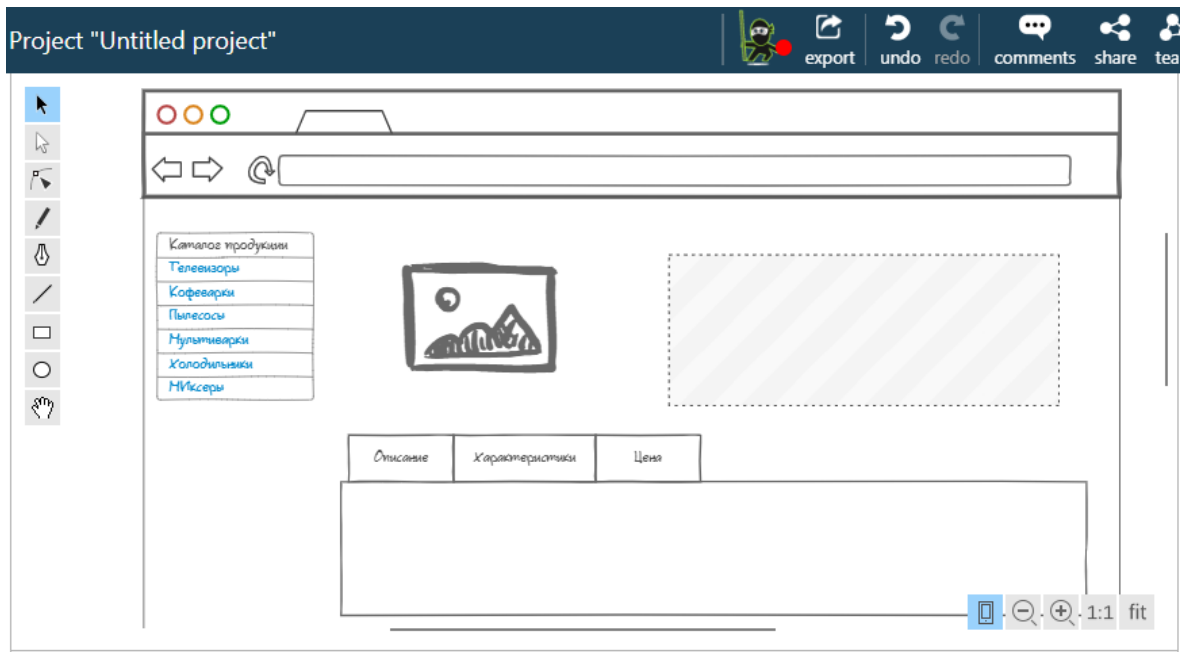

Рис. 6. Пример прототипа «Карточка товара»

Для реализации возможности перемещения по страницам прототипа путем нажатия на ссылки используется свойство элементов – «Page linking» (Рис. 7).

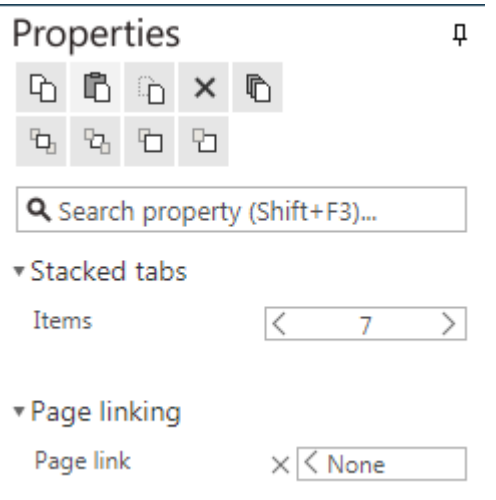

Рис. 7. Настройка ссылок в прототипе

# **4. Тема Создание сайта на Bootstrap**

*Практическое занятие №№ 5-14*  **4.1. Задания**

<span id="page-14-2"></span><span id="page-14-1"></span><span id="page-14-0"></span>1. Создайте два файла с расширением: html и css. В одном у вас будет содержание и разметка, в другом – стили.

2. Подключите фреймворк Bootstrap к вашему сайту.

3. Создайте структуру сайта с применением сетки Bootsrap.

4. Выполните верстку сайта.

5. Установите на сайте слайдер для отображения важной информации для посетителей сайта.

#### **4.2. Методические указания по выполнению заданий**

<span id="page-14-3"></span>Bootstrap – это инструмент для верстки, который позволяет достаточно просто и быстро верстать адаптивные кроссбраузерные сайты.

Создание web-проекта, в основу дизайна которого положен фреймворк Bootstrap всегда начинают с его загрузки.

Для загрузки Bootstrap перейдем по ссылки <https://getbootstrap.com/> и нажмем на кнопку «Download» (Рис. 1)

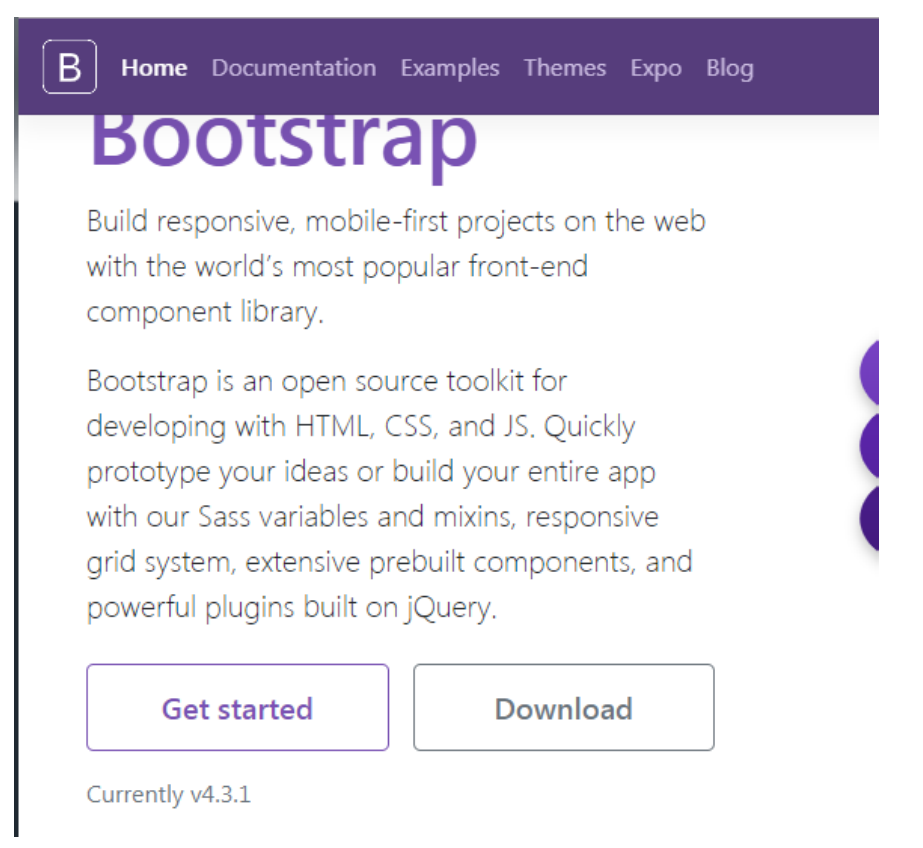

# Рис. 1. Главная страница сайта Bootstrap

Перейдя на вкладку загрузки фреймворк, нам предлагается на выбор два ссылки на скачивание Bootstrap. Первая ссылка содержит готовые к использованию файлы CSS и JavaScript. Недостатком использования данной сборки является тот факт, что нам придѐтся использовать элементы, дизайн которых уже определен по умолчанию.

Вторая ссылка содержит фреймворк в исходных кодах. Эта версия более удобна для разработки сайтов, поскольку позволяет изменить стили, цветовую гамму компонентов, выполнить их настройку и др. Однако, эти исходные файлы нужно будет скомпилировать и минимизировать перед тем как использовать на странице.

16

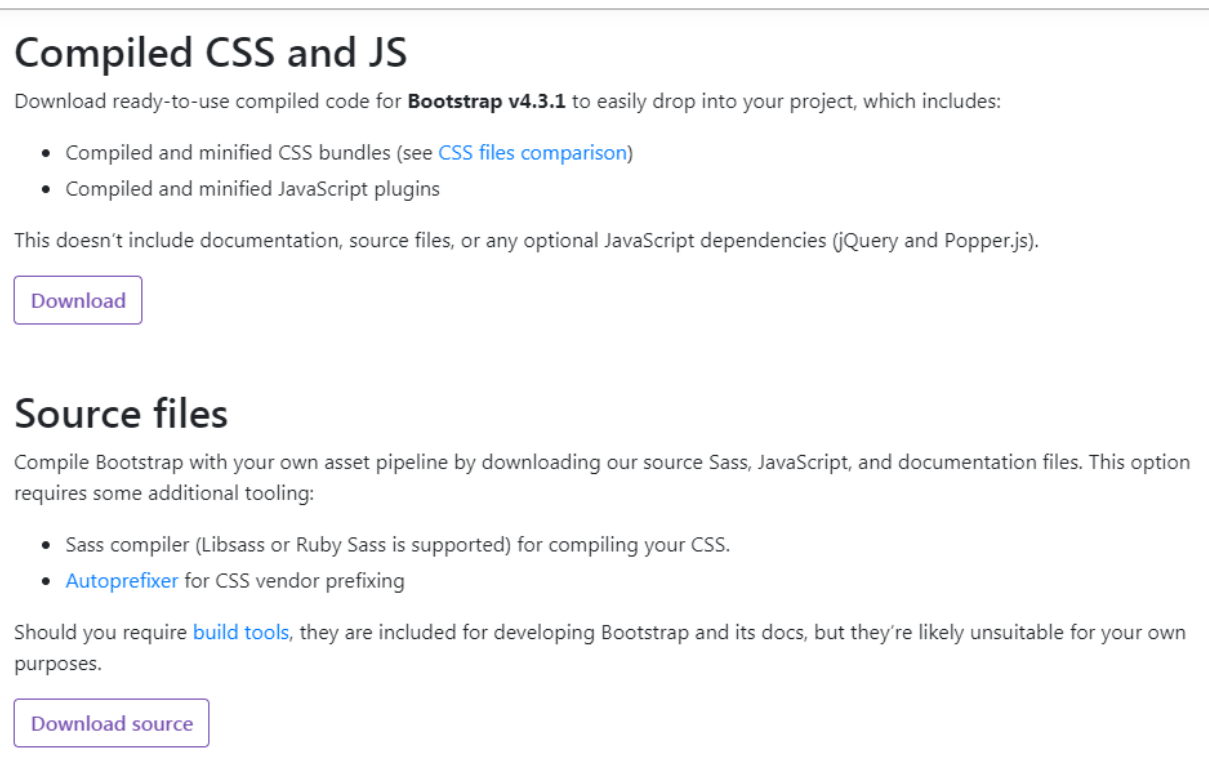

#### Рис. 2. Файлы для загрузки Bootstrap на компьютер

Скачаем сборку с уже готовые к использованию файлы CSS и JavaScript, распакуем архив в папку с нашим web-проектом и в корне создадим файл index.html. В итоге структура нашего проекта будет выглядеть следующим образом.

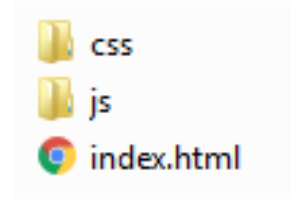

Рис. 3. Структура проекта

В папках со стилями и скриптами приложено две версии файлов – исходная и компактная (в имени содержится min). Компактная отличается лишь размером файла и снижением читаемости кода, поскольку в нем отсутствуют все пробелы и переносы на новую строку. На рабочий сайт лучше всего добавлять именно эту версию, так это позволит немного ускорить загрузку web-страниц.

Для подключения Bootsrap к сайту необходимо в файл index.html добавить следующий код.

```
<!doctype html>
<html lang="ru">
  <head>
    <meta charset="utf-8">
    <meta name="viewport" content="width=device-width, 
initial-scale=1, shrink-to-fit=no">
    <link rel="stylesheet" href="css/bootstrap.min.css">
  </head>
  <body>
<!--Подключаем сначала jQuery, затем Popper.js и потом
Bootstrap JS -->
    <script src="https://code.jquery.com/jquery-
3.2.1.slim.min.js"></script>
    <script 
src="https://cdnjs.cloudflare.com/ajax/libs/popper.js/1.12.9/
umd/
popper.min.js"></script>
    <script src="js/bootstrap.min.js"></script>
  </body>
</html>
```
Подключить Bootstrap можно также с помощью CDN (при этом скачивать Bootstrap в проект не нужно). Для этого в исходном шаблоне необходимо заменить все ссылки на библиотеки ссылками с сайта Bootstrap. Данные ссылки находятся в разделе «Download»

```
BootstrapCDN
Skip the download with BootstrapCDN to deliver cached version of Bootstrap's compiled CSS and JS to your project.
   <link rel="stylesheet" href="https://stackpath.bootstrapcdn.com/bootstrap/4.3.1/css/bootstrap.min.css" integrity="sha384-ggOyR0iXCbMQv3Xipma34MD+dH/1f(
   <script src="https://stackpath.bootstrapcdn.com/bootstrap/4.3.1/js/bootstrap.min.js" integrity="sha384-JjSmVgyd0p3pXB1rRibZUAYoIIy60rQ6VrjIEaFf/nJGzIxI
If you're using our compiled JavaScript, don't forget to include CDN versions of jQuery and Popper.js before it.
   Copy<br>؛cop> "script src="https://code.jquery.com/jquery-3.3.1.slim.min.js" integrity="sha384-q8i/X+965DzO0rT7abK41JStQIAqVgRVzpbzo5smXKp4YfRvH+8abtTE1Pi6jizo
   <script src="https://cdnis.cloudflare.com/aiax/libs/popper.is/1.14.7/umd/popper.min.is" integrity="sha384-UO2eT0CpHqd5J06hJty5KVphtPhzWi9W01clHTMGa3JD;
```
Рис. 4. Подключение Bootstrap с помощью CDN

Для проверки правильности подключения Bootstrap добавим на страницу следующие элементы: кнопку предупреждения и карточку. В итоге должен получиться код, представленный на Рис. 5.

```
<!doctype html>
     □<html lang="ru">
 \overline{2}<head>
 \overline{3}\langle!-- Required meta tags -->
 \overline{4}<meta charset="utf-8">
 \overline{\phantom{a}}<meta name="viewport" content="width=device-width, initial-scale=1, shrink-to-fit=no">
 -6
            <link rel="stylesheet" href="css/bootstrap.min.css">
 7\begin{array}{c|c}\n\hline\n8 & & & \times \text{head}\n\end{array}<br>
9 \begin{array}{c|c}\n\hline\n9 & & \text{body}\n\end{array}10<sub>10</sub>\langle!-- Лобавление кнопки -->
1112<sup>7</sup><button type="button" class="btn btn-warning">Предупреждение</button>
13<sub>1</sub>14 -<!-- Добавление карточки -->
\begin{array}{c} 15 \\ 16 \end{array}<div class="card" style="width: 18rem;">
               <img class="card-img-top" src="..." alt="Card image cap">
                <div class="card-body">
17 中
18
                   <h5 class="card-title">Название карточки</h5>
\begin{array}{cc} 10 & \perp \\ 19 & \square \end{array}<p class="card-text">Some quick example text to build
20<sup>°</sup>on the card title and make up the bulk of the card's content.\langle p \rangle<a href="#" class="btn btn-primary">Переход куда-нибудь</a>
2122<sup>°</sup>\langle/div>
23
            \langle/div>
24
25
            <!-- Optional JavaScript -->
            <!-- jQuery first, then Popper.js, then Bootstrap JS -->
2627
            <script src="https://code.jquery.com/jquery-3.2.1.slim.min.js"></script>
28
            <script src="https://cdnjs.cloudflare.com/ajax/libs/popper.js/1.12.9/umd/popper.min.js"></script>
             <script src="js/bootstrap.min.js"></script>
29
30
        \langlebody>
    \begin{bmatrix} \text{N} \\ \text{N} \end{bmatrix}31
```
# Рис. 5. Подключение Bootstrap с помощью CDN

В результате должна получиться разметка, представленная на Рис. 6.

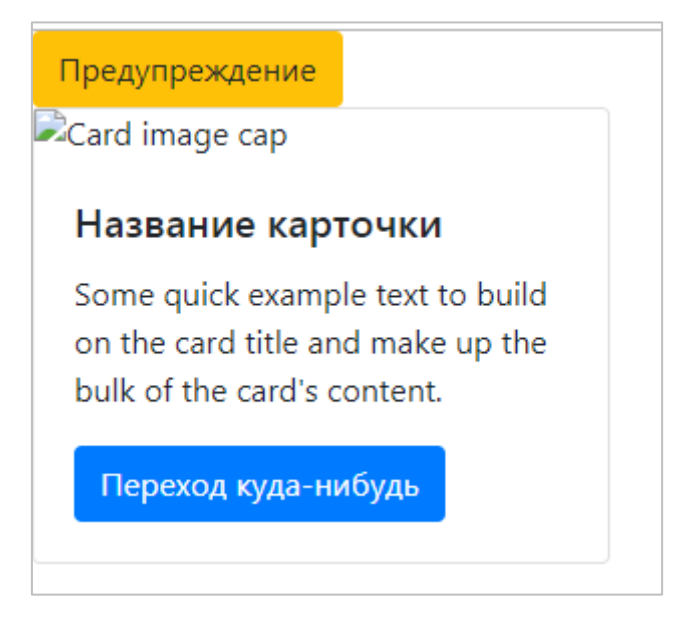

Рис. 6. Подключение Bootstrap с помощью CDN

Для верстки адаптивных макетов сайтов в Bootstrap реализована система сеток, которая основана на системе «12 колонок».

Адаптивный макет – это такой макет, вид которого может изменяться в зависимости от того, какую ширину основной области имеет браузер.

Сетка Bootstrap состоит из следующих элементов:

- оберточные контейнеры (container и container-fluid);
- ряды (row);
- $-$  блоки (col).

Для создания адаптивного двухколоночного макета сайта зададим блочный контейнер div с классом container, в котором разместим один ряд (<div class = "row"></div>). Далее в ряду разместим два блока, которые занимают 9 и 3 колонки соответственно. Полученный код представлен на Рис. 7.

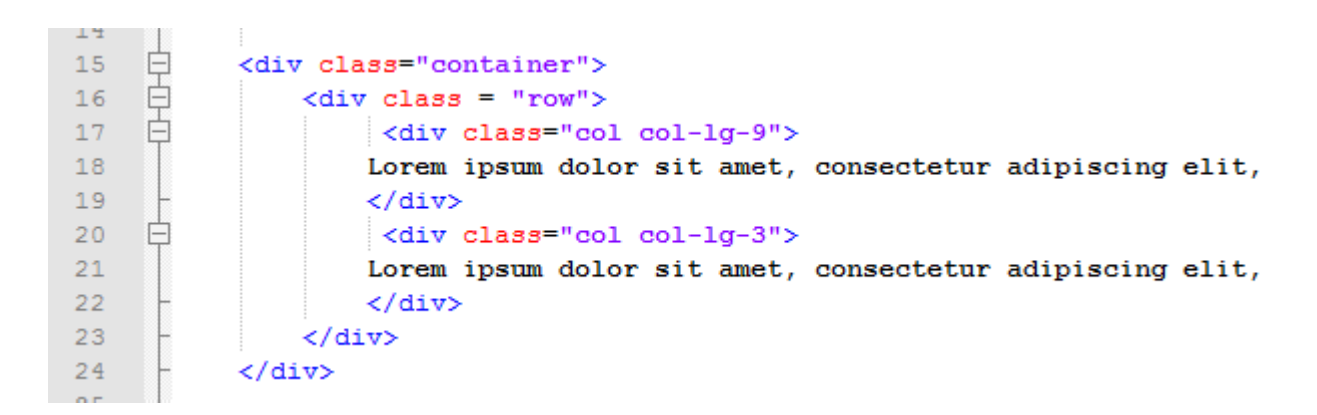

#### Рис. 7. Разметка адаптивного двухколоночного макета

Lorem ipsum dolor sit amet, consectetur adipiscing elit, sed do eiusmod tempor incididunt ut labore et dolore magna aliqua. Ut enim ad minim veniam, quis nostrud exercitation ullamco laboris nisi ut aliquip ex ea commodo consequat. Duis aute irure dolor in reprehenderit in voluptate velit esse cillum dolore eu fugiat nulla pariatur. Excepteur sint occaecat cupidatat non proident, sunt in culpa qui officia deserunt mollit anim id est laborum. orem ipsum dolor sit amet, consectetur adipiscing elit, sed do eiusmod tempor incididunt ut labore et dolore magna aliqua. Ut enim ad minim veniam, quis nostrud exercitation ullamco laboris nisi ut aliquip ex ea commodo consequat. Duis aute irure dolor in reprehenderit in voluptate velit esse cillum dolore eu fugiat nulla pariatur. Excepteur sint occaecat cupidatat non proident, sunt in culpa qui officia deserunt mollit anim id est laborum. orem ipsum dolor sit amet, consectetur adipiscing elit, sed do eiusmod tempor incididunt ut labore et dolore magna aliqua. Ut enim ad minim veniam, quis nostrud exercitation ullamco laboris nisi ut aliquip ex ea commodo consequat. Duis aute irure dolor in reprehenderit in voluptate velit esse cillum dolore eu fugiat nulla pariatur. Excepteur sint occaecat cupidatat non proident, sunt in culpa qui officia deserunt mollit anim id est laborum.

Lorem ipsum dolor sit amet. consectetur adipiscing elit, sed do eiusmod tempor incididunt ut labore et dolore magna aligua. Ut enim ad minim veniam, quis nostrud evercitation ullamco laboris nisi ut aliquip ex ea commodo consequat. Duis aute irure dolor in reprehenderit in voluptate velit esse cillum dolore eu fugiat nulla pariatur. Excepteur sint occaecat cupidatat non proident, sunt in culpa qui officia deserunt mollit anim id est laborum.

Рис. 8. Вид адаптивного двухколоночного макета

# <span id="page-20-0"></span>**5. Тема Подключение стилей и работа с нестандартными шрифтами**

# *Практическое занятие № 15* **5.1. Задания**

<span id="page-20-2"></span><span id="page-20-1"></span>1. Используя сервис Google Fonts, подключите к вашему сайту шрифты. Типы шрифтов выбираются из Таблицы 1 согласно номеру вашего варианта.

2. Для заголовков h1 установите следующие свойства: размер шрифта – 2em, полужирный, все символы – прописные.

3. Для заголовков h2 установите следующие свойства: размер шрифта – 1.5em, полужирный, курсив, подчеркивание текста.

4. Для заголовков h3 установите следующие свойства: размер шрифта – 1.17em, курсив.

5. Для основного текста установите следующие свойства: размер шрифта – 1.1 em.

6. Для заголовков h1-h3, используемых для оформления статей на сайте, установите выравнивание по центру.

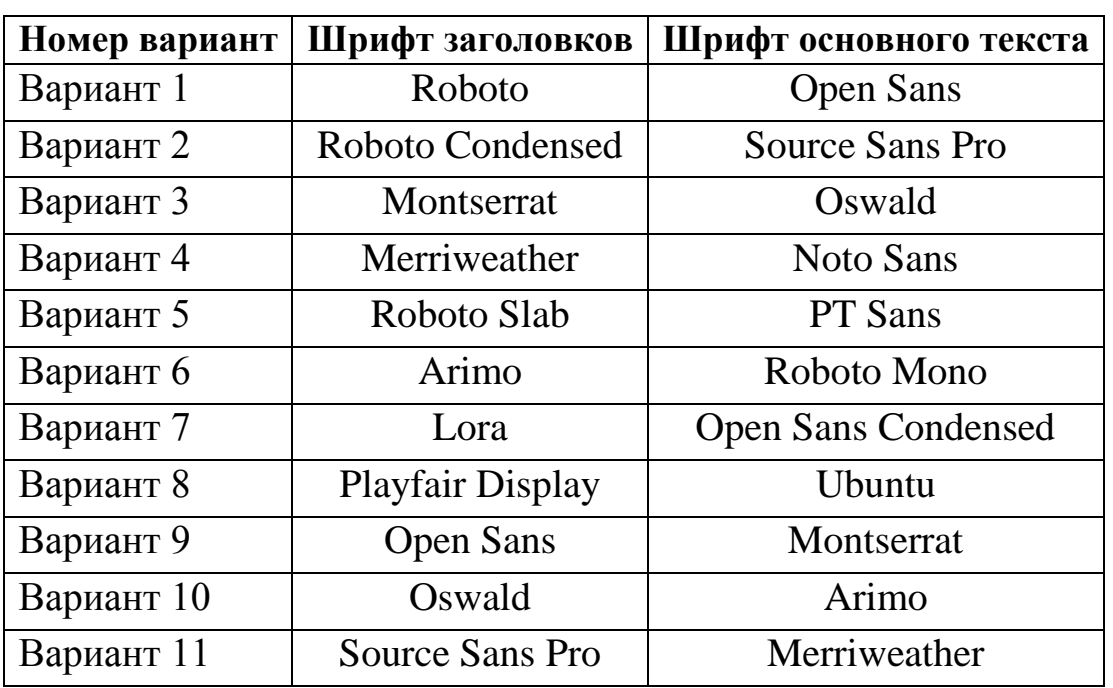

Таблица 1 – Варианты заданий

# **5.2. Методические указания по выполнению заданий**

<span id="page-21-0"></span>Шрифты играют важную роль при оформлении сайта. Правильно подобранный шрифт может создать хорошее впечатление и сделать сайт более удобным для пользователей.

Google Fonts – библиотека более 800 свободно распространяемых шрифтов, интерактивный каталог для их просмотра, и прикладные программные интерфейсы для использования web-шрифтов посредством CSS и на Андроиде.

1) Перейдите на официальный сайт сервиса: [https://fonts.google.com.](https://fonts.google.com/)

2) Выберите необходимый шрифт и нажмите на иконку «+». При добавлении шрифтов внизу страницы отобразиться меню «Families Selected» (Рис. 2)

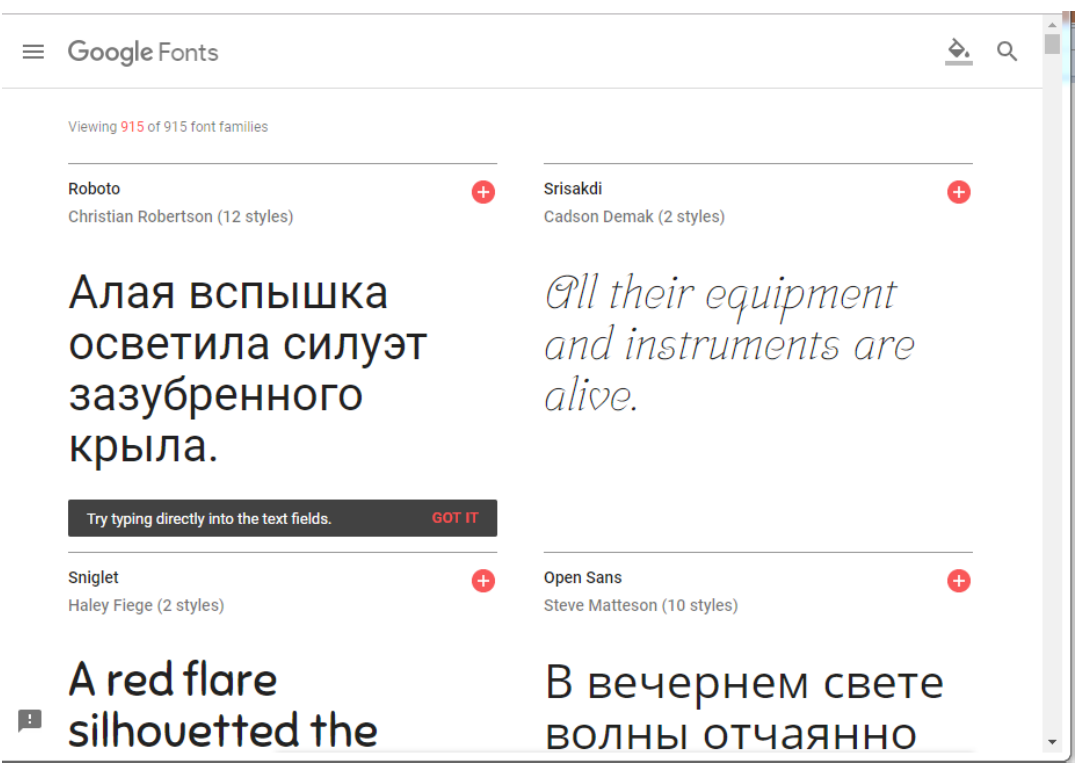

Рис. 1. Выбор типа шрифта

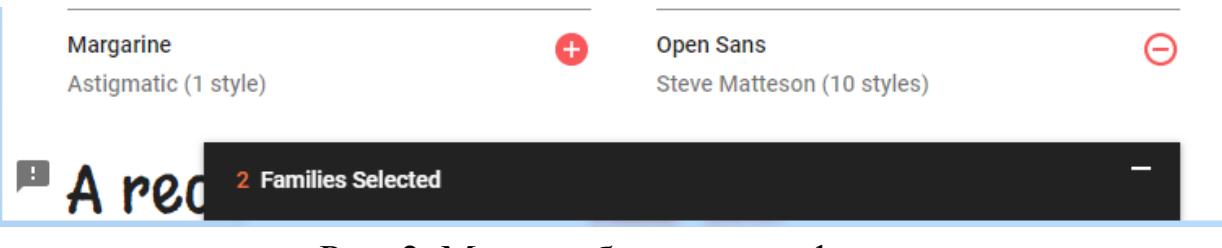

Рис. 2. Меню работы со шрифтами

3) В меню настройки шрифтов (Рис. 3) переходим на вкладку «EMBED», копируем html-код и вставляем его в файл с исходным кодом сайта (Рис.4)

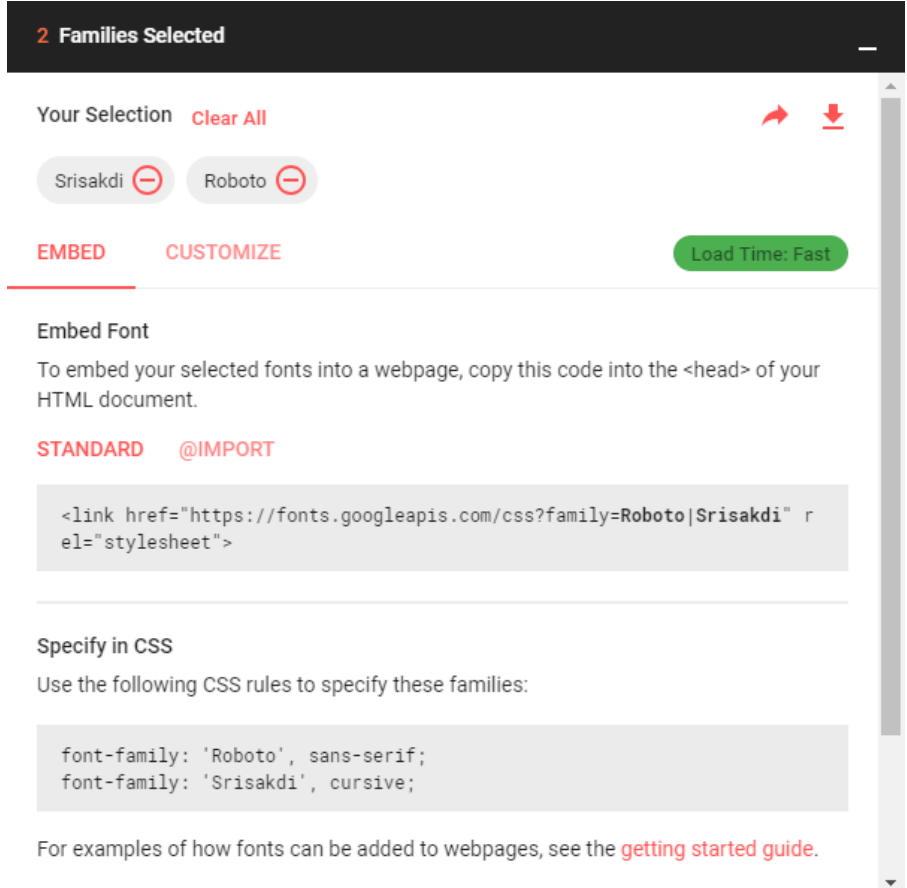

Рис. 3. Окно настройки шрифтов

```
1 <! DOCTYPE HTML>
2 <html>
3 <head><br>4 <meta charset="utf-8">
5 <link rel="stylesheet" type="text/css" href="style.css" />
6 <link href="https://fonts.googleapis.com/css?family=Open+Sans|Roboto" rel="stylesheet">
7 <title>Company name - home page</title><br>8 </head>
```
# Рис. 4. Подключение шрифтов на сайт

4) Настройка заголовков и основного текста выполняется с помощью CSS.

За установка типа шрифта отвечает свойство font-family.

Размер шрифта можно задать через свойство font-weight, которое принимает значения в pt, px, em или %.

Начертание шрифта устанавливается через свойство font-weight. Данное свойство принимает следующие значения:

normal – нормальная жирность;

– lighter – светлое начертание

- bold полужирный;
- bolder жирный;
- $-100-900$  (100 светлый шрифт, 900 самый жирный).

Центрирование заголовков возможно осуществить с помощью следующего кода: margin : 0 auto;.

#### **6. Тема 6. Сплит-тестирование**

*Практическое занятие №№ 16-18*  **6.1. Задания**

<span id="page-24-2"></span><span id="page-24-1"></span><span id="page-24-0"></span>1. Найдите в Интернете и опишите принцип работы с одним из сервисов для проведения сплит-тестирования.

2. Проведите сплит-тестирование главной страницы вашего сайта. Для этого:

 определите **10 элементов** web-страницы, которые будут тестироваться;

создайте альтернативные варианты выбранных выше элементов;

 проведите опрос среди своих одногруппников (**минимум трех**) о том, какой из элементов более предпочтителен;

результаты опроса занесите в таблицу 1.

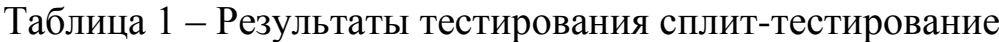

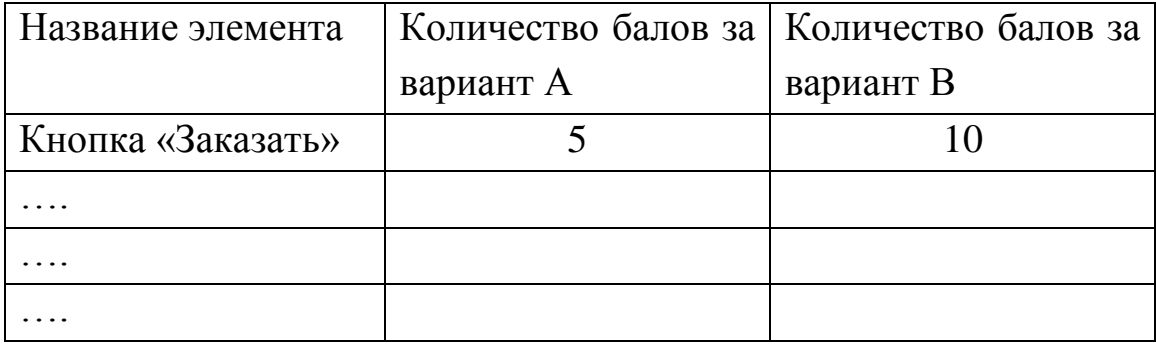

#### **6.2. Методические указания по выполнению заданий**

<span id="page-24-3"></span>Сплит-тестированием – это маркетинговый метод, который используется для оценки и управления эффективностью web-страниц. Идея метода заключается в изменении одного или нескольких элементов web-страницы с целью оценить количественные показатели работы двух вариантов web-страницы и определить те компоненты страницы, которые увеличивают ее результативность.

В качестве элементов web-страниц, подвергаемых тестированию, могут выступать: текст (заголовки и основной текст), картинки, конверсионные кнопки, фон, отзывы, регистрационные формы и т.д.

Рассмотрим проведение сплит-тестирования на примере webстраницы, представленной на рис. 1.

Определим цель сплит-тестирования. Она заключается в поиске тех элементов web-страницы, изменение которых может привести к увеличению заказов, совершаемых на сайте. Таким образом, исходя из нашей цели, изучаемым показателем в нашем случае будет выступать количество совершенных заказов.

Так как процесс заказа на сайте непосредственно связан с кнопкой «Заказать», поэтому проведем тестирование на ней.

В качестве гипотезы оптимизации выдвинем следующее предположение – изменение формы и цвета кнопки «Заказать» позволит увеличить количество совершенных на сайте заказов.

Выполнив все необходимые преобразования над кнопкой (рисунок 2), опросим группу людей и определим по какой из двух кнопок они совершили бы заказ.

Lorem ipsum dolor sit amet, consectetur adipiscing elit, sed do eiusmod tempor incididunt ut labore et dolore magna aliqua. Ut enim ad minim veniam, quis nostrud exercitation ullamco laboris nisi ut aliquip ex ea commodo consequat. Duis aute irure dolor in reprehenderit in voluptate velit esse cillum dolore eu fugiat nulla pariatur. Excepteur sint occaecat cupidatat non proident, sunt in culpa qui officia deserunt mollit anim id est laborum.

Lorem ipsum dolor sit amet, consectetur adipiscing elit, sed do eiusmod tempor incididunt ut labore et dolore magna aliqua. Ut enim ad minim veniam, quis nostrud exercitation ullamco laboris nisi ut aliquip ex ea commodo consequat. Duis aute irure dolor in reprehenderit in voluptate velit esse cillum dolore eu fugiat nulla pariatur. Excepteur sint occaecat cupidatat non proident, sunt in culpa qui officia deserunt mollit anim id est laborum.

Заказать

Рис. 1. Исходный вид web-страницы

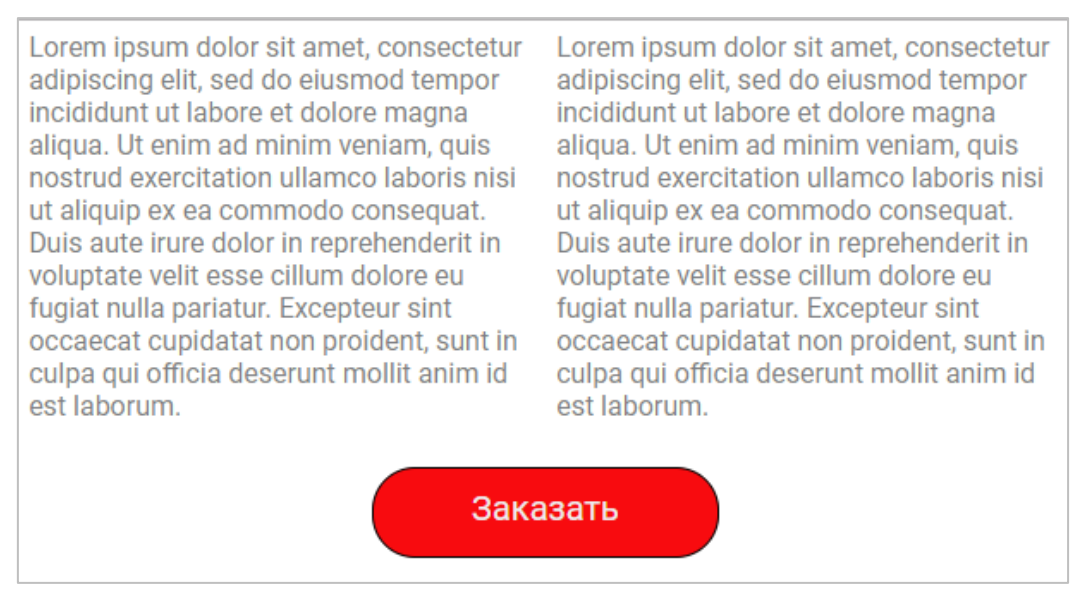

Рис. 2. Измененный вид web-страницы

Например, мы опросили 15 человека и 5 из них решили, что они воспользовались бы кнопкой исходной web-страницы, а остальные 10 – кнопкой с измененной страницы. Присвоим каждому голосу по 1 баллу и занесем результаты в таблицу 1.

Таким образом, согласно полученным результатам, нам необходимо использовать на нашем сайте изменѐнную кнопку.

**Примечание**. На практике оценка эффективности изменения элементов web-страницы происходит путем разделения трафика сайта по двум web-страницам. То есть одна часть людей попадает на исходную web-страницу, а другая – на измененную.

# **СПИСОК ЛИТЕРАТУРЫ**

<span id="page-27-0"></span>1)Дронов, В.А. PHP, MySQL, HTML5 и CSS 3. Разработка современных динамических Web-сайтов [Текст] / В.А. Дронов. – СПб.: БХВ-Петербург, 2016 2017 – 688 с.: ил. – (Профессиональное программирование)

2)Севостьянов, И.О. Поисковая оптимизация. Практическое руководство по продвижению сайта в Интернете. 3-е изд. [Текст] / И.О. Севостьянов. – СПб.: Питер, 2017 – 272 с.: ил. – (Серия «Маркетинг для профессионалов»)

3)Мелькин, Н.В. Искусство продвижения сайта. Полный курс SEO: от идеи до первых клиентов [Текст] / Н.В. Мелькин, К.С. Горяев. – М.: Инфра-Инженерия, 2017. – 268 с.

4)Куликов, С. C. Тестирование программного обеспечения. Базовый курс [Текст] / С. С. Куликов. – Минск: Четыре четверти, 2017. – 312 с. ISBN 978-985-581-125-2

5)Bootstrap. Документация на русском языке [Электронный ресурс] : интернет-портал – Электрон. дан. – Режим доступа. http://bootstrap-4.ru/, свободный. – Загл. с экрана.

6) NinjaMock wireframe editor | How to use our fetures [Электронный ресурс] : интернет-портал – Электрон. дан. – Режим доступа. https://ninjamock.com/features/wireframe-editor, свободный. – Загл. с экрана.

7)Жибинова, И. А. Правила оформления учебных работ студентов [Текст] : учебно-метод. указ. / И. А. Жибинова, Е. А. Аракелян, О. В. Соколова, Ю. Н. Соина-Кутищева ; НФИ КемГУ. – Новокузнецк, 2018. – 124 с.

28

**Приложение А**

#### <span id="page-28-0"></span>**Образец титульного листа к отчету о выполнении практических занятий**

#### **МИНИСТЕРСТВО НАУКИ И ВЫСШЕГО ОБРАЗОВАНИЯ РОССИЙСКОЙ ФЕДЕРАЦИИ**

#### **Новокузнецкий институт (филиал) федерального государственного бюджетного образовательного учреждения высшего образования «Кемеровский государственный университет»**

Факультет информатики, математики и экономики

Кафедра информатики и вычислительной техники им. В. К. Буторина

Иванов Иван Иванович гр. ПИЭп-16-1

#### **ОТЧЕТ О ВЫПОЛНЕНИИ ПРАКТИЧЕСКИХ ЗАДАНИЙ**

по дисциплине «Проектирование и разработка web-сайта предприятия»

по направлению подготовки 09.03.03 Прикладная информатика направленность (профиль) подготовки «Прикладная информатика в экономике»

> Проверил: ст. преподаватель А.В. Антонов

Общий балл:

Оценка:

подпись

 $\langle \langle \rangle \rangle$  20  $\Gamma$ .

Новокузнецк 20\_\_\_\_\_

# **Приложение Б**

#### **Основные компоненты Bootstrap**

<span id="page-29-0"></span>1. Выпадающие элементы – это переключаемые, контекстные элементы поверхностного наложения для отображения списков ссылок и т.п. Выпадающие элементы Bootstrap, спроектированы для решения множества задач и могут работать в разных структурах разметки. Например, можно создать выпадающие элементы, содержащие дополнительные поля ввода и элементы контроля форм, такие как поиск или поле ввода логина.

2. Уведомления - позволяют выводить контекстные сообщения обратной связи для типичных действий пользователя с помощью нескольких доступных и гибких предупреждающих сообщений. Выделяют следующие виды уведомлений (рис. 1): основное уведомление, дополнительное уведомление, уведомление об успехе, уведомление об опасности, уведомление-предупреждение, инфоуведомление, светлое уведомление, темное уведомление

> This is a primary alert-check it out! This is a secondary alert-check it out! This is a success alert-check it out! This is a danger alert-check it out! This is a warning alert-check it out! This is a info alert-check it out! This is a light alert-check it out! This is a dark alert-check it out!

Рис. 1. Типы уведомлений

3. Значки – маленькие компоненты для создания счетчиков и меток. Значки можно использовать как часть ссылки или кнопок. Для задания «значка» используется класс badge.

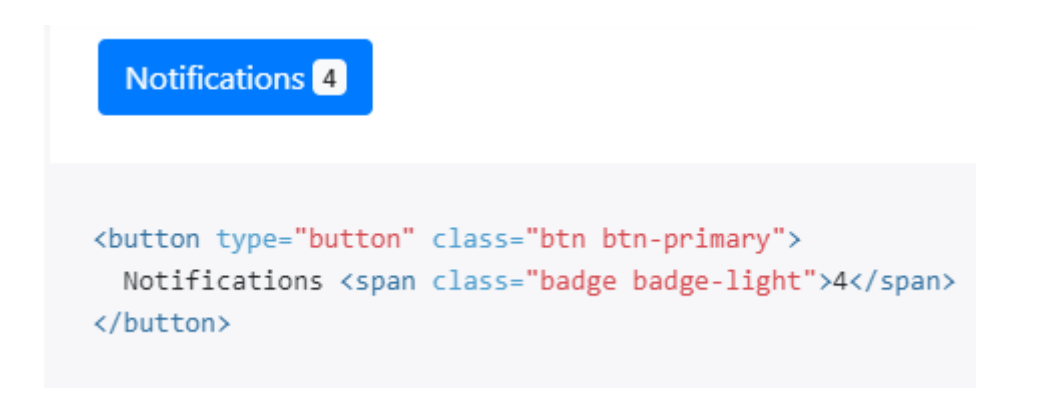

Рис. 2. Применение компонента «Значок»

4. Хлебные крошки – указывают местоположение текущей страницы в навигационной иерархии.

5. Кнопки – кнопки Bootstrap используются для организации взаимодействия с формами, диалогами и т.п. Bootstrap имеет некоторые предопределенные стили кнопок, каждый из которых имеет свою семантическую цель и имеет дополнительные параметры для большего контроля

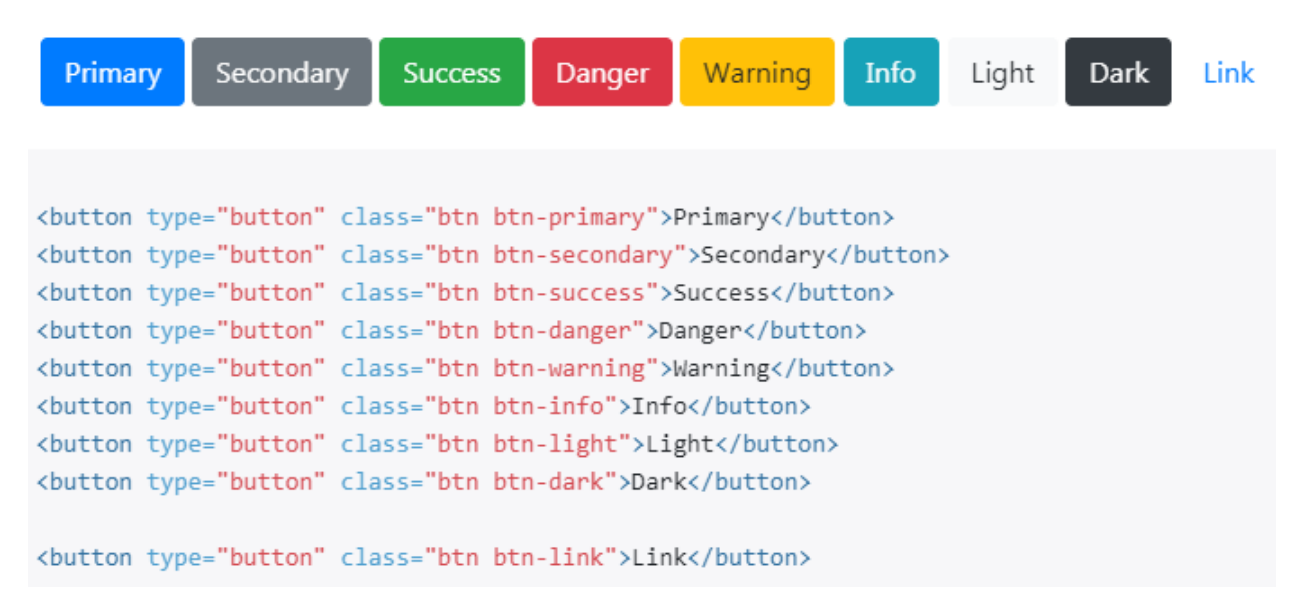

Рис. 3. Предопределенные стили кнопок

6. Группа кнопок – группирует несколько кнопок в одну строку.

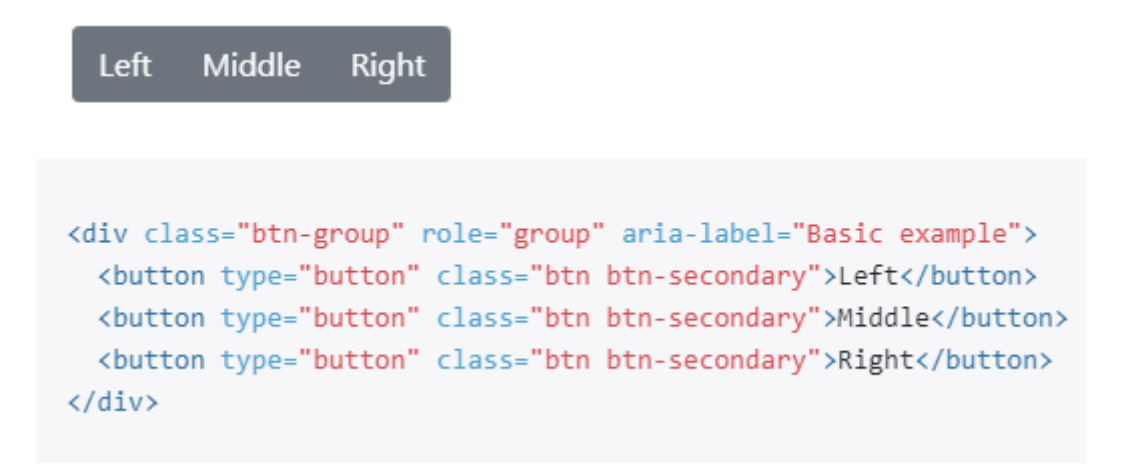

Рис. 3. Применение компонента «Группа кнопок»

7. Карточки – предоставляют гибкий и расширяемый контейнер контента с несколькими вариантами и опциями. Карточки включают в себя параметры для заголовков и футеров, широкий спектр контента, контекстные цвета фона и мощные параметры отображения.

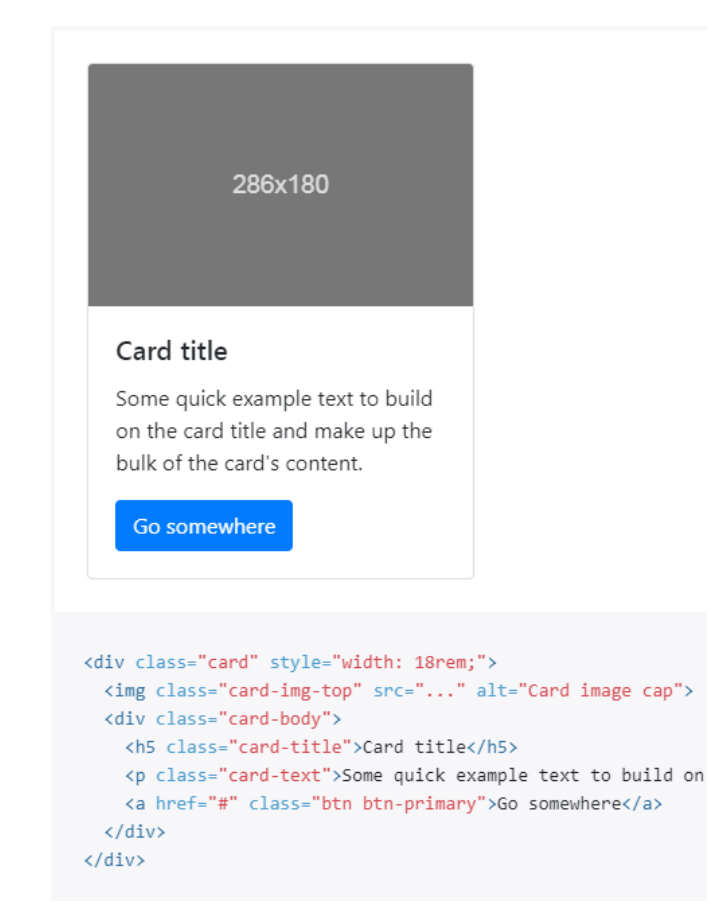

# Рис. 4. Пример карточки

8. Карусель – это компонент слайд-шоу для цикличного повторения элементов - изображения или текстовых слайдов.

9. Модальное окно – применяется для добавления диалогов на сайт для лайтбоксов, уведомлений пользователей или полностью настраиваемого контента.

10. Навигация – используется для создания навигации на сайте: вертикальные и горизонтальные меню, вкладки.

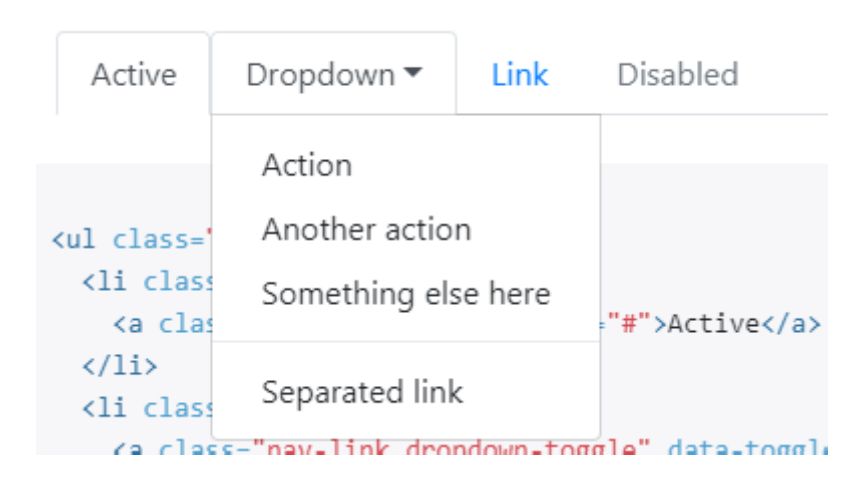

Рис. 4. Пример вкладки с выпадающим меню

11. Информеры – используются для добавления всплывающих подсказок к любому элементу сайта.